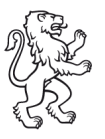

# Checkliste Einführungswoche ICT1

Neueintretende F6.4-04D

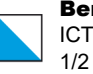

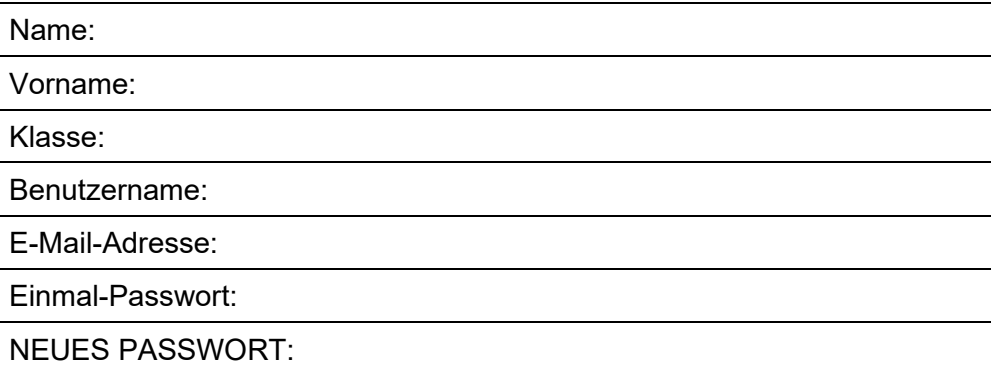

# **1. Intranet Sek II**

QR-Code scannen

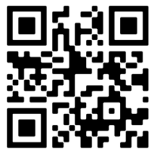

*https://intranet.tam.ch/bfs*

- $\Box$  Melden Sie sich mit Ihrem Benutzernamen und dem Einmal-Passwort an.
- Als nächstes werden Sie aufgefordert das Passwort zu ändern. Geben Sie nun zweimal Ihr neues Passwort ein.
	- □ Das neue Passwort muss mindestens 12 Zeichen lang sein, darf weder Vor- noch Nachname beinhalten und 3 der folgenden 4 Kriterien müssen erfüllt sein:
		- Mindestens ein Grossbuchstabe
		- Mindestens ein Kleinbuchstabe
		- Mindestens eine Zahl
		- Mindestens ein Sonderzeichen
- Mit «Speichern» abschliessen.

#### **2.1 WLAN-Verbindung (Windows Geräte)**

- Eigenes Notebook starten, unter Einstellungen «WLAN» anklicken. WLAN mit dem Namen «SCHULEN\_KTZH» auswählen.
- D Login:
	- o Benutzername: vorname.nachname.bfs
	- o Passwort: neues eigenes Passwort aus Schritt 1 (Intranet Sek II Passwort)

## **2.2 WLAN-Verbindung (Apple Geräte)**

- □ Eigenes Notebook starten, unter Einstellungen «WLAN» anklicken. WLAN «Free\_WLAN\_KTZH» auswählen und im Fenster, welches sich automatisch öffnet, die Handynummer eingeben. Melden Sie sich dann mit dem per SMS erhaltenen Passwort an.
- Öffnen Sie die BFS-Website (bfs.zh.ch) und scrollen Sie nach unten. Geben Sie in der Suche «Leunet» ein.
- □ In der Anleitung, die verlinkt ist, wird beschrieben, wie Sie sich nun mit dem WLAN «SCHULEN\_KTZH» verbinden können.

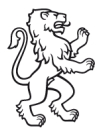

```
Checkliste Einführungswoche ICT1
```
Neueintretende F6.4-04D

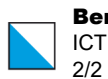

# **3. Webseite**

- □ Internet-Browser öffnen.
- Öffnen Sie die Website der BFS Winterthur **[https://bfs.zh.ch](https://bfs.zh.ch/)**
- □ Gehen Sie auf «Lernende & Lehrpersonen» weiter auf «Tools im Schulalltag» und fügen die Seite zu Ihren Favoriten hinzu.

### **4. Passwort**

□ Fotografieren und/oder speichern Sie Ihr neues Passwort an einem sicheren Ort.

Vielen Dank für Ihre Mitarbeit und wir wünschen Ihnen einen erfolgreichen Schulstart.